# $x \pm$

# 必ず記入し、保管してください

Googleアカウント登録メモ ユーザー名:

パスワードを忘れたときに使用します ■ヤキュリティ保護用の質問

@gmail.com

# Googleアカウントのパスワードを忘れたときは

# 【スマートフォン/PCから】

「Googleトップ |>「ログイン |>「アカウントにアクセスできない場合 |から、新しいパスワードを設定することができます。 その際、Googleアカウント、セキュリティ保護用の質問の答え(または予備のメールアドレス)が必要となりますので、忘れないように してください。

※ログイン中の場合は一度ログアウトしてから、再度上記の手順をお試しください。

●「FOMA」、「iモード」、「spモード」、「おサイフケータイ」、「dメニュー」、「dマーケット」、「spモード」ロゴ、「dメニュー」ロゴ、「dマーケット」ロゴは株式会社NTTドコモの商標または登 録商標です。●「microSD」および「microSDHC」はSDアソシエーションの商標です。●「Google」、「Google」ロゴ、「Google音声検索」、「Android」、「Androidマーケット」、 「Androidマーケット」口ゴ、「Gmail」はGoogle Inc.の商標または登録商標です。●「Wi-Fi」は、Wi-Fi Allianceの登録商標です。●その他掲載されている会社名、商品名は各社 の商標または登録商標です。●本書に掲載されている画面は全てイメージです。

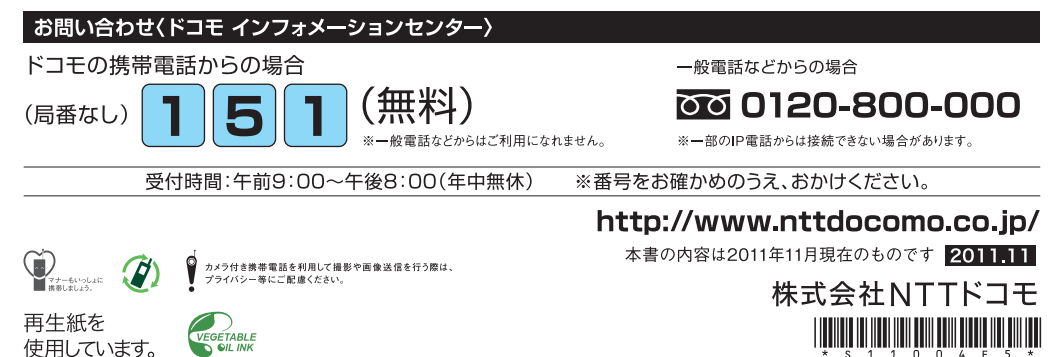

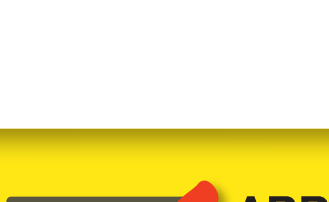

docomo

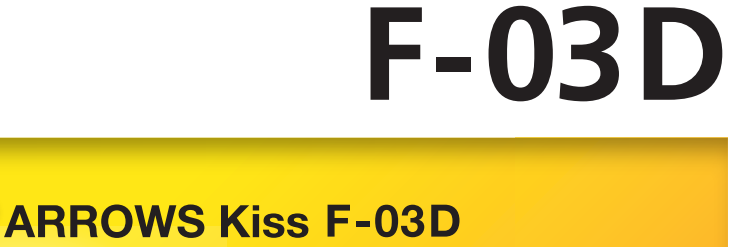

スタートアップガイド

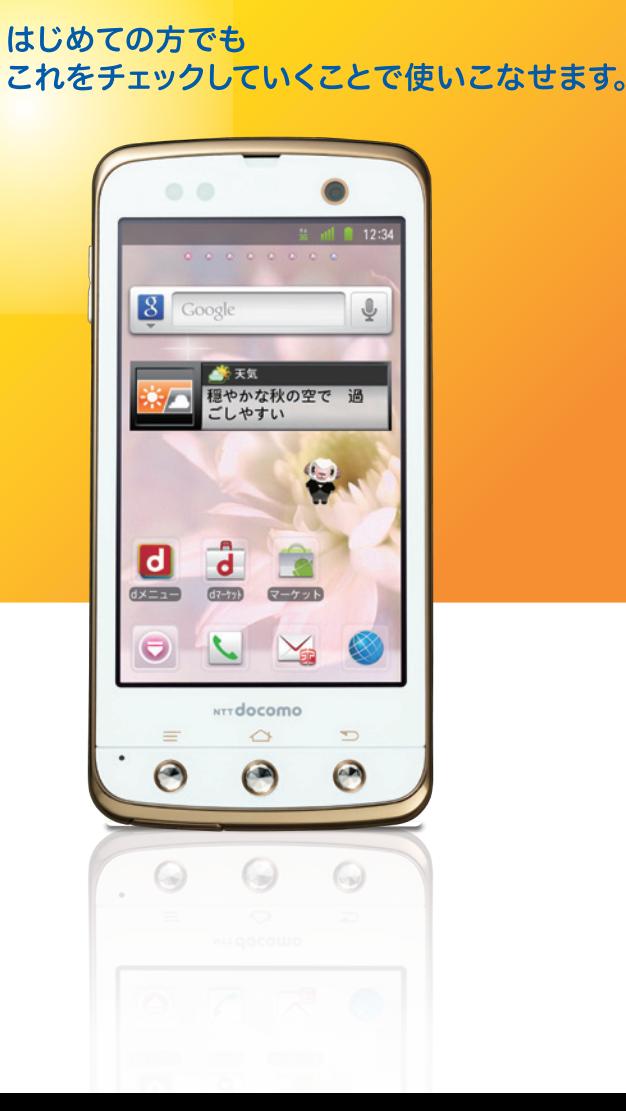

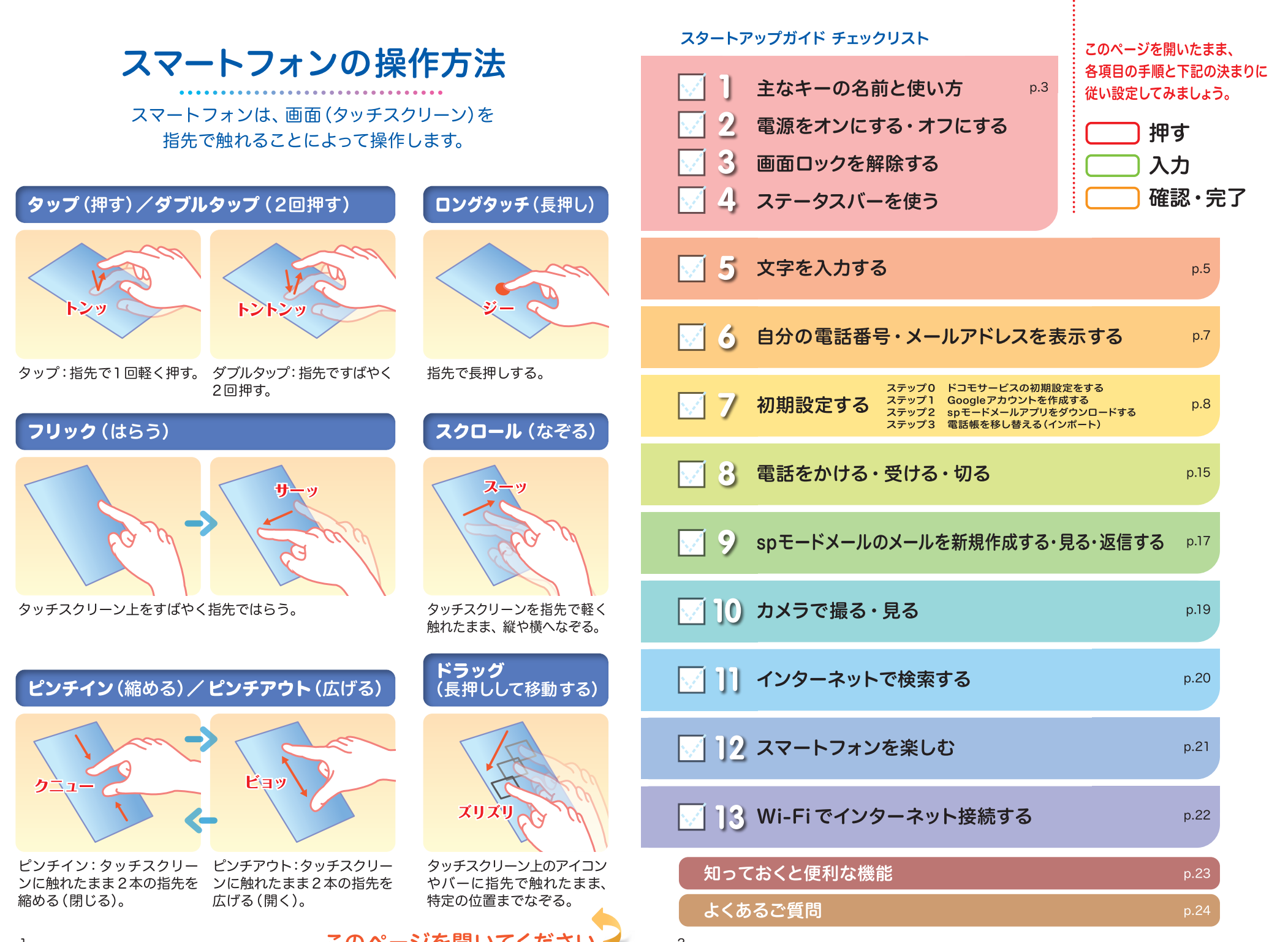

# 1 主なキーの名前と使い方 ノノコ コ3

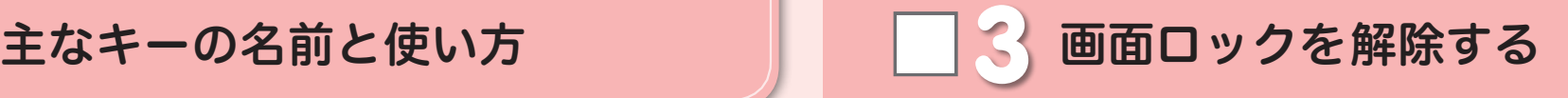

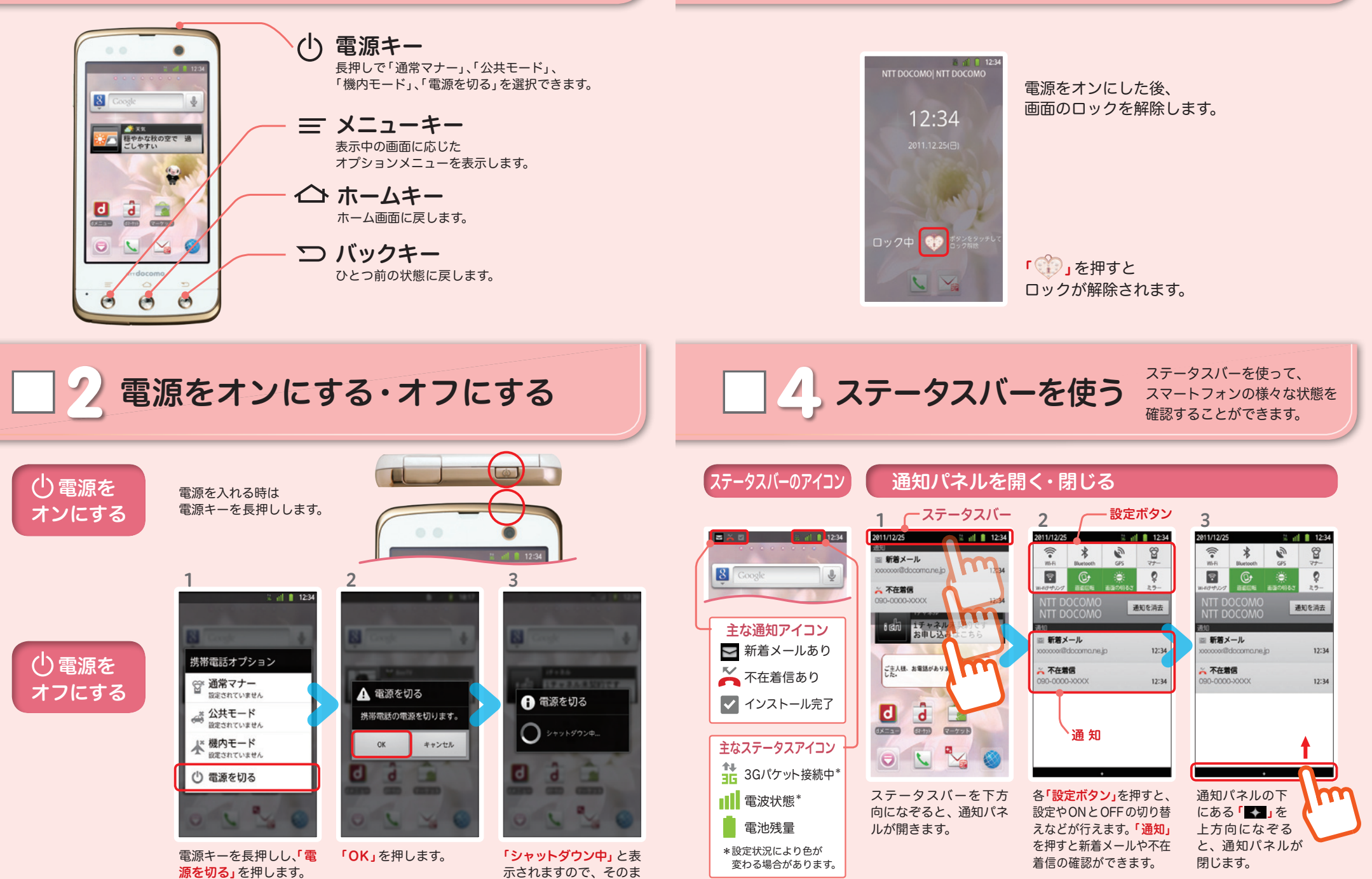

まお待ちください。

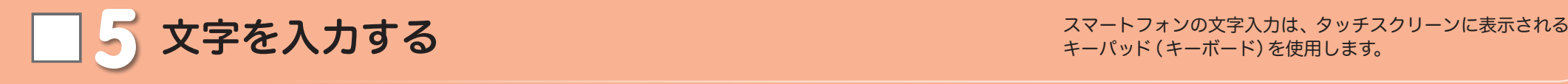

## ※「 = メニューキー」を長押しするとキー パッドが非表示になります。 2 3 1 ● QWERTY  $12$   $\overline{28}$   $A1\overline{8}$  $(2)$  ...17  $\Box$  A18 キーボードへの **STATE OF THE OWNER.** 1234567890  $\psi$  $\frac{1}{2}$   $\frac{1}{2}$  $m$ ぁ キーボード切替 切り替え **awertyuiop** ゕ ぁ  $\hbar$  $\hbar$  $|t|$ OWERTYキーボード as de Gheren た な о  $\ddot{x}$  $\uparrow$  $5$  $\odot$  ZX CV b n m  $\odot$ テンキー ゎ  $\frac{2!}{ }$  $\lambda$  $(1)$ わをん  $G$ 「 」を1秒以上押し 「QWERTYキーボード」 QWERTYキーボードに を押します。 切り替わります。 ます。  $\overline{\mathcal{L}}$ 3 1 ● テンキー 공학文 (선) ...17 BB A18 호박호 (선) ...17 대 A18 定型文 (空) ... 17 国 A1表 キーボードへの --------- $1234567890$ ぁ ゕ  $\frac{1}{2}$   $\frac{1}{2}$  切り替え キーボード切替 **awertyuiob** た な  $\vert t \vert$ as dif ghilkil QWERTYキーボード  $\ddot{\ast}$  $\uparrow$  $5$ **CZXCVbnmc** テンキー  $.021$ わをん Go  $RE + A$ 1 」を1秒以上押し 「テンキー」を押します。 テンキーキーボードに切 り替わります。 ます。 2 3<br>Evx (\* 117 0 1 1 ● 手書き **SPAPE A1**  $(4.4)$  $-12$   $-2$  キーボードへの ぁ ゕ ਾ ਤ ぁ ゕ  $\overline{a}$   $\overline{a}$  切り替え は た な た な  $|t$ ま や  $5$ O  $\ddot{\mathbf{z}}$ や  $\mathfrak s$  $\Box$ わをん  $.021$ Go  $()$ わをん  $.021$  $\lambda$ Go 「 四」を1秒以上押し **「 b 」に指をずらします。** 手書きキーボードに切り替 わります。 たまま、 「 」を押すと、手書き キーボードに切り替わる前 のキーボードに戻ります。 顔文字パレット フォーマン アンディング・プログラフィッシュ アクテゴリー カテゴリー 記号パレット  $1 \qquad 2$ アイテム一覧 定数文 (2) 17 国 A18 記号入力を 履歴 一般 矢印 括弧 罫 1234567890 表示する r It Iv Iu I i Iolo  $. 8 * 1$  $\# 8 \n\n\qquad : 2$ fghikl z x c v b n m a  $\lambda$   $\lambda$   $\ldots$   $\mathbb{R}$   $\leftarrow$   $\rightarrow$  Go  $-188$  $\rightarrow$ **Taxable** 入力したいパレットを押します。 カテゴリーを選択し、アイテム一覧 から入力する記号を押します。 5 6

文字入力欄が画面に表示されたとき、 その欄を押すとキーパッドが表示されます。

## ※テンキーキーボード、QWERTYキーボード共通 キーパッドの表示を切り替える 英字入力・数字入力を表示する

「 」を押すごとに英字、数字、かなの順に切り替わります。

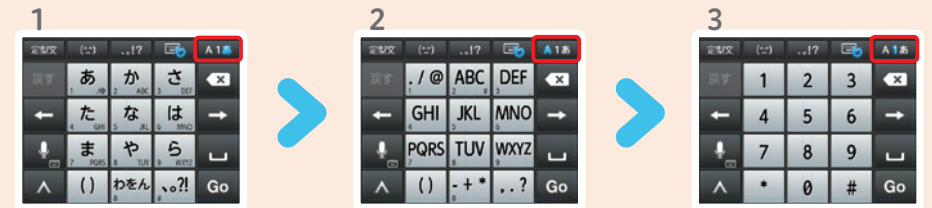

# テンキーキーボードの入力方式

テンキーキーボードでは、次の3つの入力方式が使えます。

「<mark>「A1ぁ」</mark>を長押し > 「NX! input の設定」 > 「テンキーの設定」 > 「入力方式)゚゙ から、「ケータイ入力」・ 「フリック入力」・「ジェスチャー入力」のいずれかを押して切り替えます。

\* 上書き手書き入力が有効な場合、選択することができません。

※フリック入力およびジェスチャー入力する場合は、手書き入力をOFFにしてから入力してください。

# ● ケータイ入力

同じキーを連続して押すと、「あ」→「い」→「う」→「え」→「お」→「ぁ」・・・のように文字が替わります。

● フリック入力 入力したい文字が割当てられた キーを押したままにすると、キー の上に文字(フリックガイド)が表 示されます。指を離さず目的の文字 の方向にずらします。 ジー

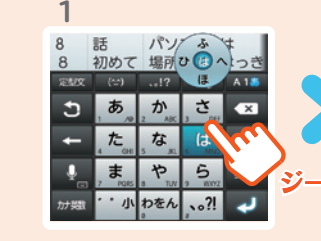

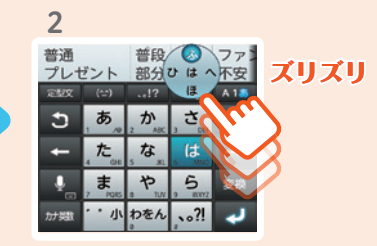

# ● ジェスチャー入力

入力したい文字が割り当てられた キーを押したままにすると、キー の周囲にジェスチャーガイドが表 示されますので、指を離さずに目 的の文字までずらします。

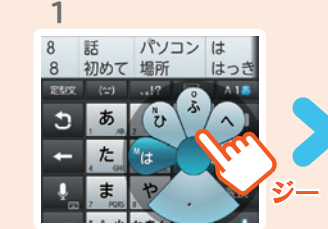

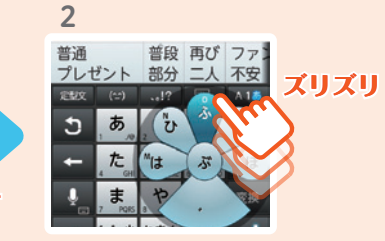

<mark>◇ 自分の電話番号・メールアドレスを</mark> | | 7 お手持ちのスマートフォンの電話番号、メールアドレスを 表示・確認します。

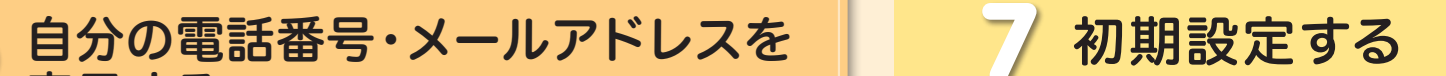

スマートフォンをお使いいただくための 初期設定をします。

[ 初期設定の流れ]

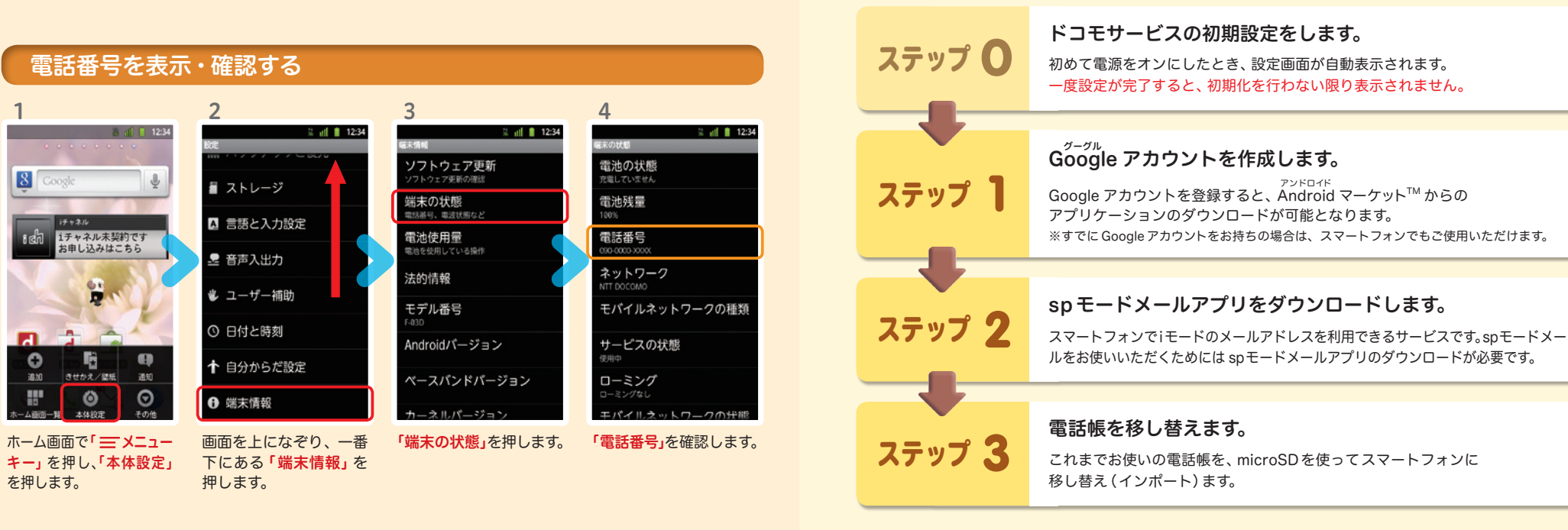

# メールアドレスを表示・確認する

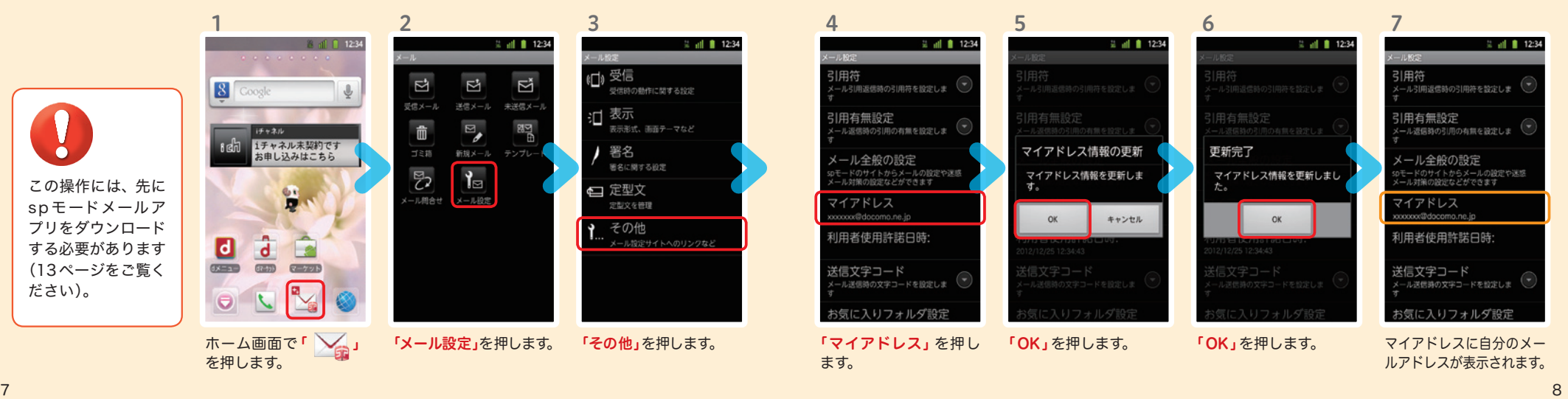

# ノステップ0 ドコモサービスの初期設定を する

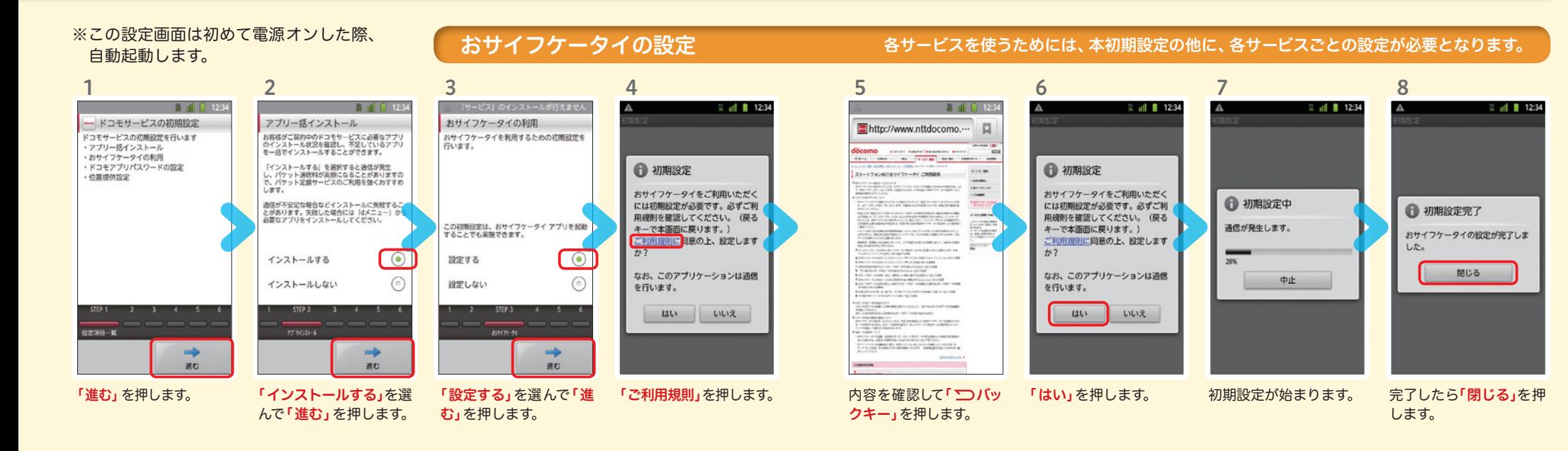

# ドコモアプリパスワード\*の設定 しゅうしょ しゅうしゅうしゅう しゅうしゅ 位置提供可否設定

\*ドコモのアプリを使用するうえで、本人確認が必要な場合に用いられるパスワードです。

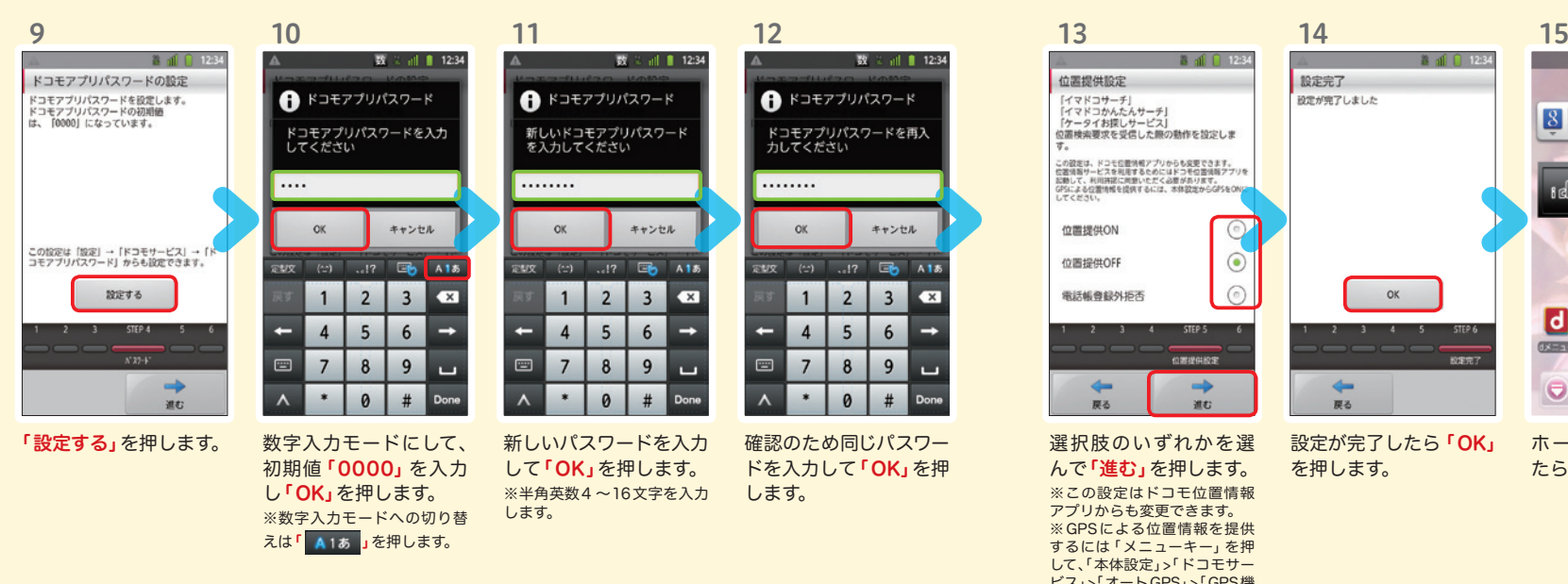

※この設定はドコモ位置情報 アプリからも変更できます。 ※GPSによる位置情報を提供 するには「メニューキー」を押 して、「本体設定」>「ドコモサー ビス」>「オートGPS」>「GPS機 能」で設定してください。

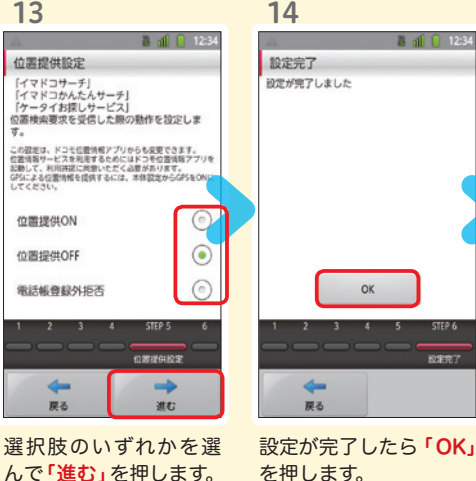

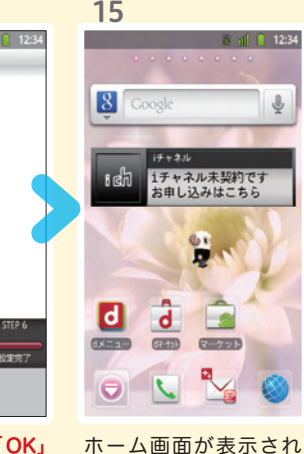

たら完了です。

# Google アカウントを作成 する  $7$ ステップ 600g

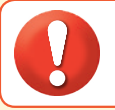

1

 $|8|$ 

8 dh

O

38.10

9

l g

●設定したGoogleアカウントは、本スタートアップガイドのメモ欄 (裏表紙)に 書いて保管されることをお勧めします。

● アカウント未設定や不明なまま、画面ロック解除パターンが分からなくなった場合は、ドコモショップで 本体を初期化することになり、保存していたデータが削除されますのでご注意ください。

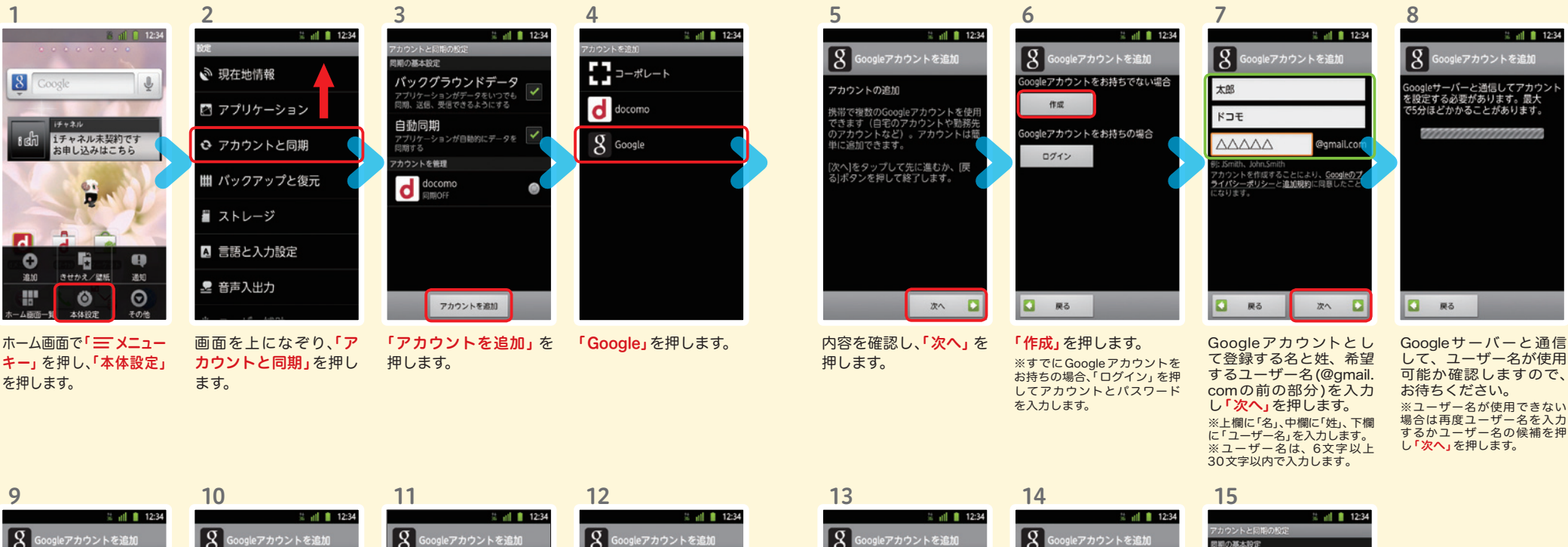

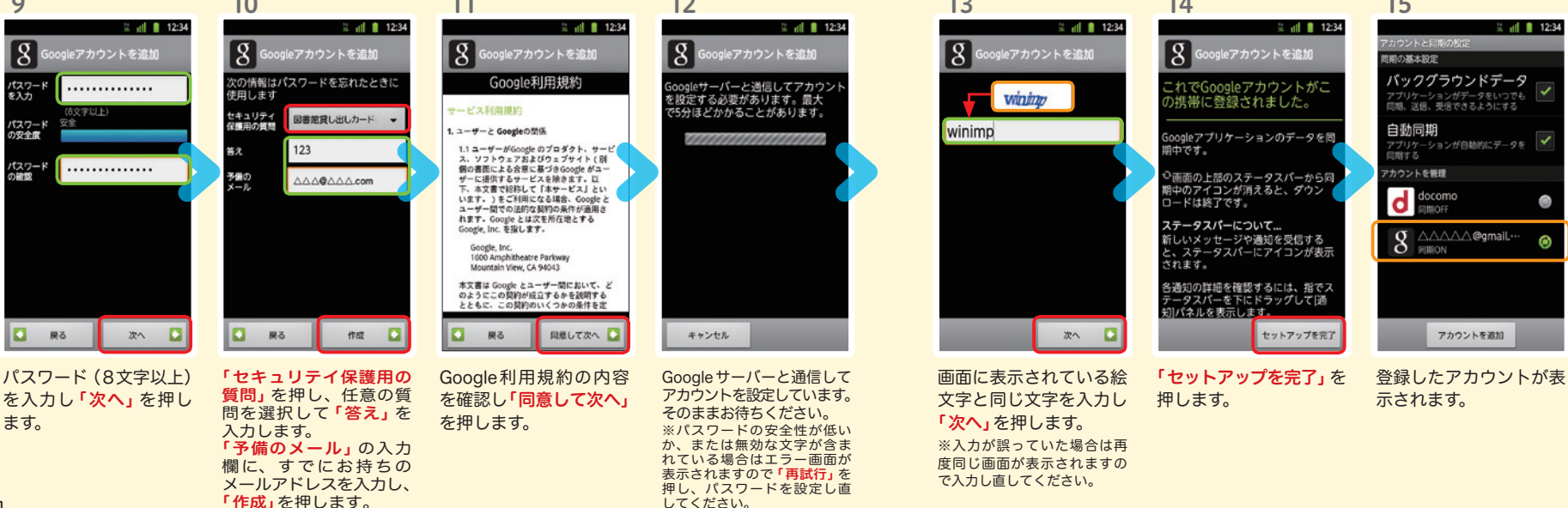

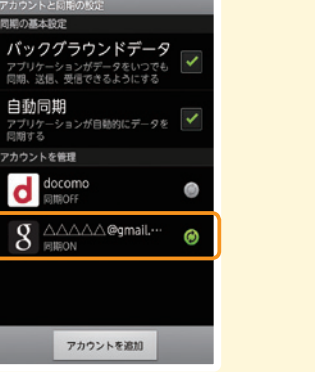

spモードメールアプリを ダウンロードする

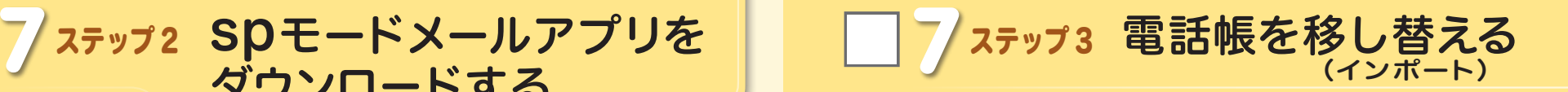

c

事前の準備:お手持ちの端末からmicroSDカードに電話帳データを保存し、ARROWS Kiss に挿入してください。microSDに電話帳データを保存する方法については、お手 持ちの端末の取扱説明書をご覧ください。

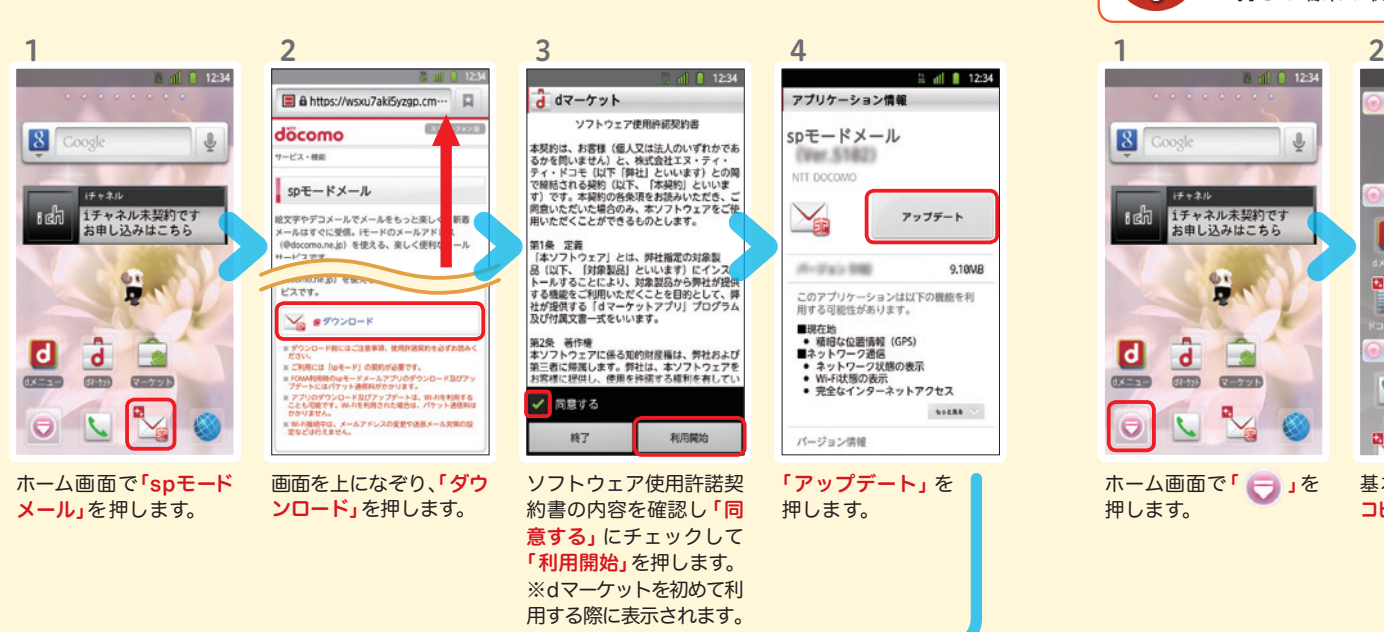

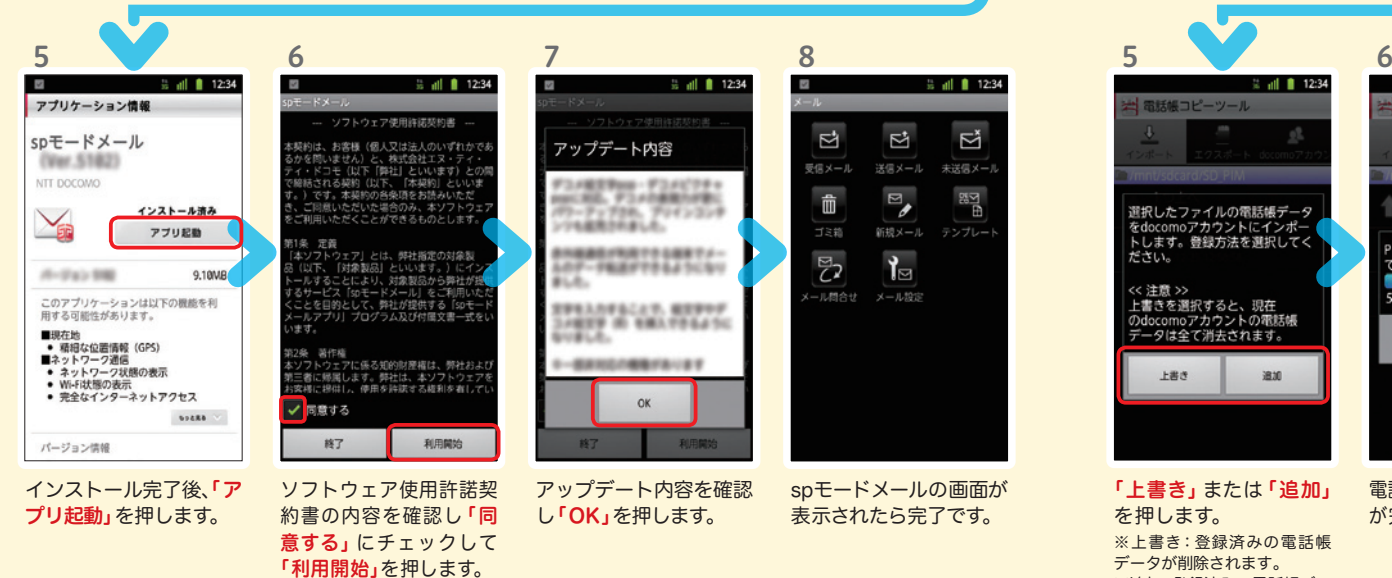

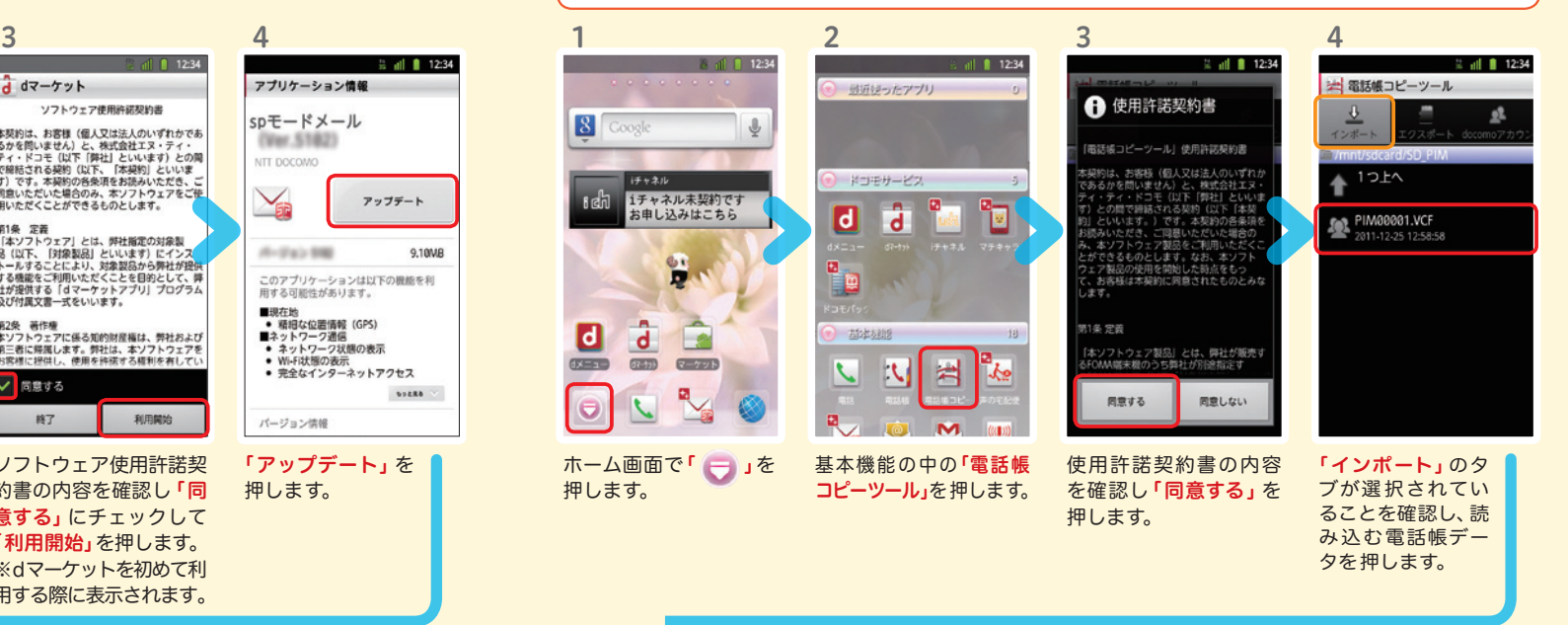

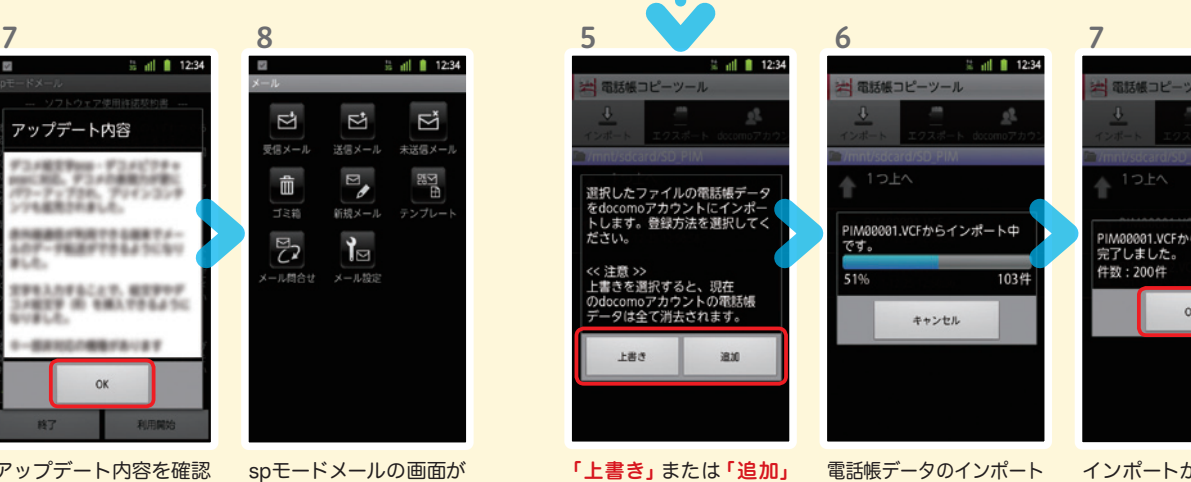

が完了するまで待ちます。

を押します。 ※上書き:登録済みの電話帳 データが削除されます。 ※追加:登録済みの電話帳デー タに追加されます(元のデー タは削除されません)。

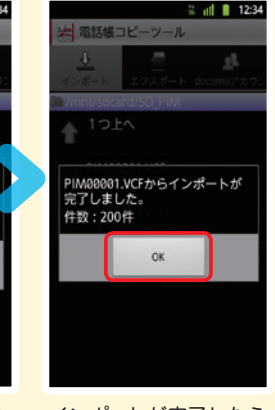

インポートが完了したら 「OK」を押します。

8 電話をかける・受ける・切る

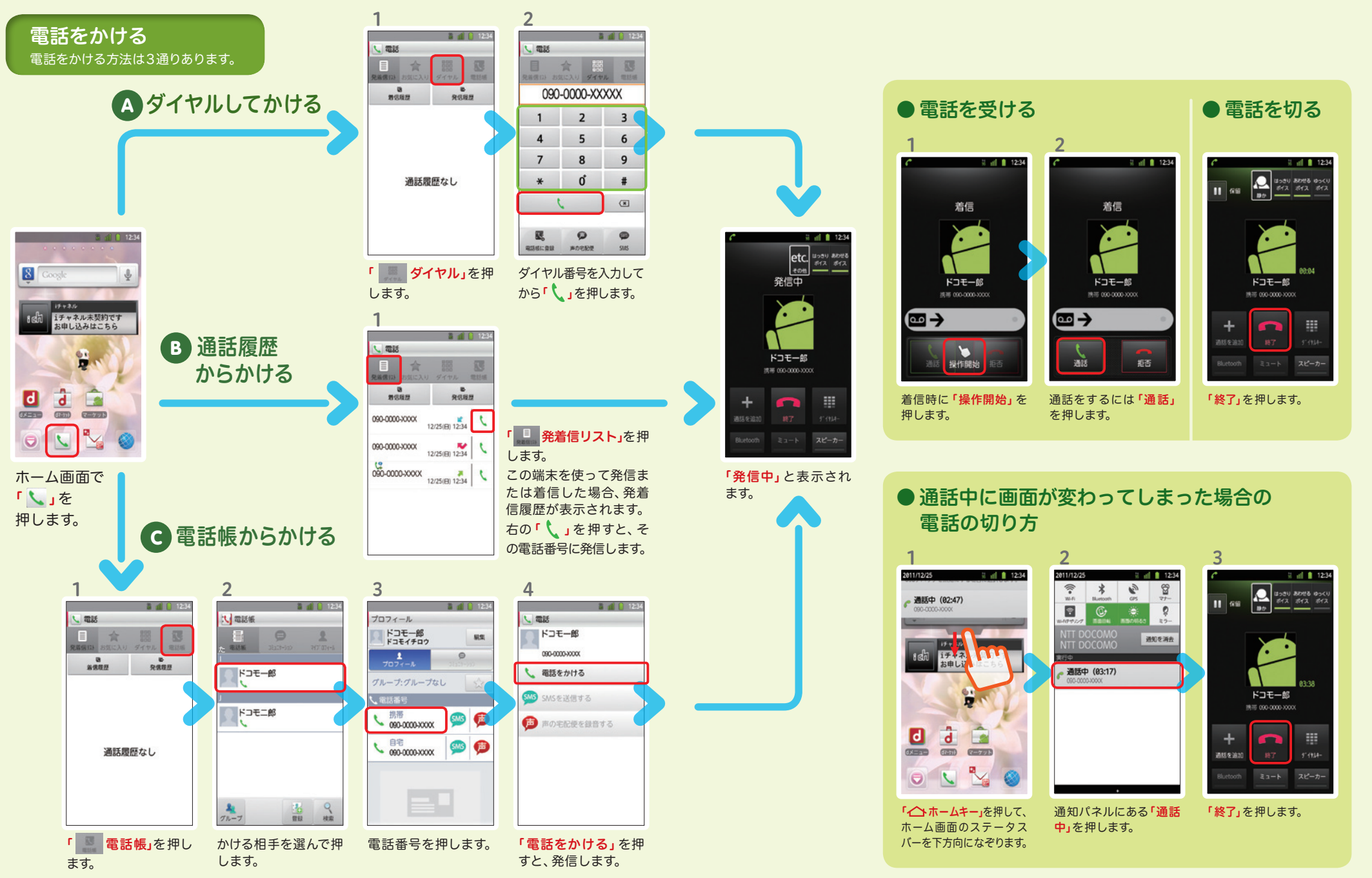

# ■ | ♀ Spモードメールのメールを新規作 成する・見る・返信する

4

# メールを新規作成する

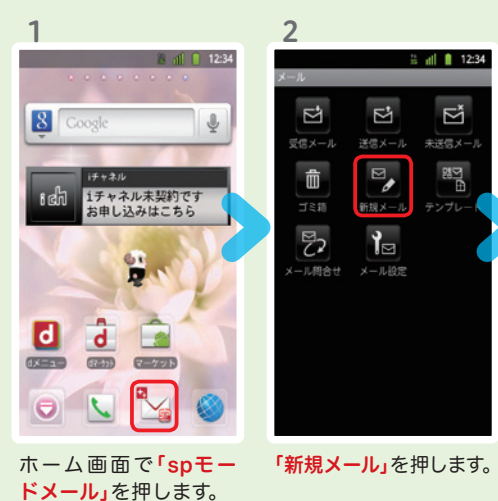

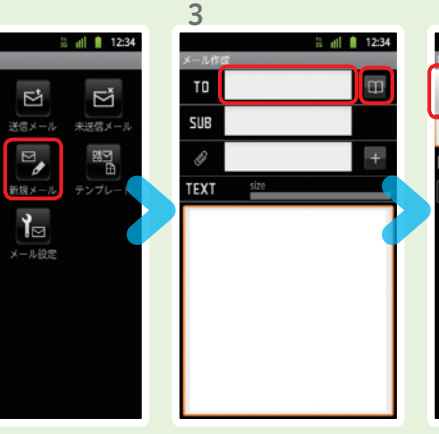

は「TO」欄を押します。

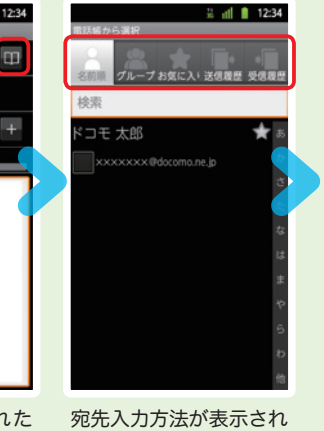

作成画面が表示された ら「 ■ 」を押します。 ※送信先を直接入力する場合 るので、お好みの検索方 法を押します。

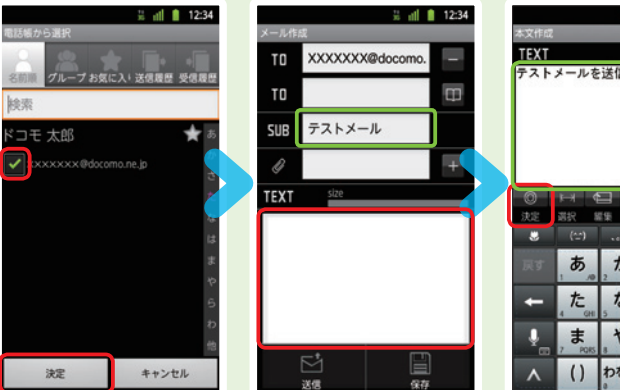

6

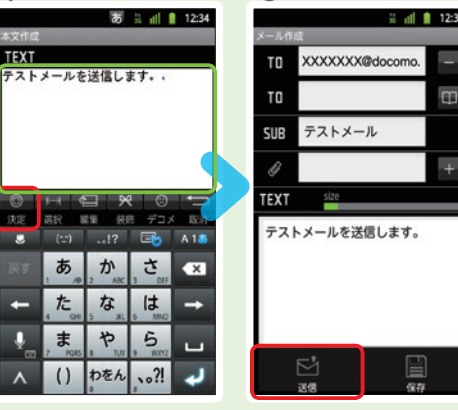

連絡先一覧から「メール 送信相手」のボックスを チェックし、「決定」を押 します。

「SUB」欄を押して件名 を入力後、「TEXT」欄を 押します。

相手に送信する本文を入 力後、「決定」を押します。 「送信」を押します。

8

I.

 $\overline{\mathbf{e}}$ 

# | 受信メールを見る| インディスコ マンディスコ マンディスコ マンディスコ マンディスコ マンディスコ マンディスコ マンディスコ おおし マンディスコ マンディスコ マンディスコ しょうかん こうしょう じゅんかん しょうかん

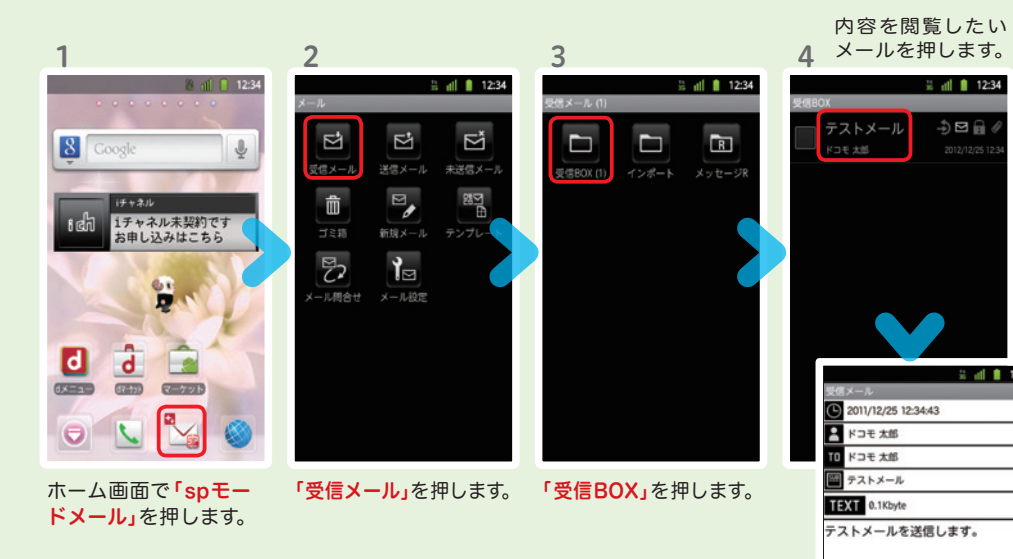

5

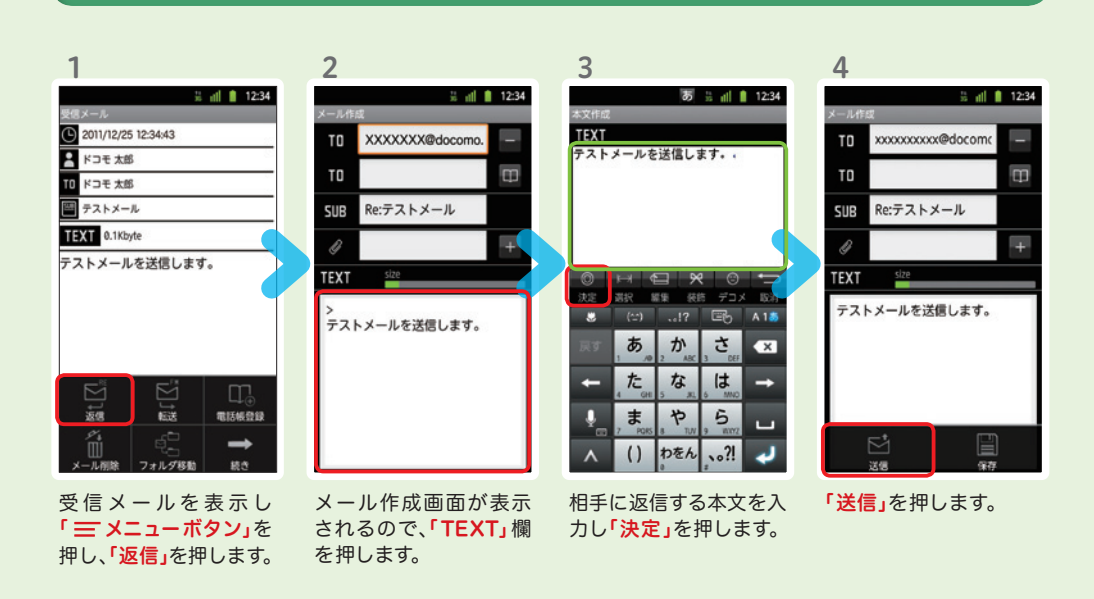

7

メールが表示されます。

5

 $\approx$  all  $\approx$  12:34

 $\approx$  all  $\approx$  12:34

 $\frac{1}{2}$  $\boxdot$   $\stackrel{?}{\oplus}$ 

2

 $-12.3$ 

z

a.<br>Tan

 $\mathbf{Q}$ 

**d** 

 $\alpha$ 

10 カメラで撮る・見る 11 インターネットで検索する

# Googleでキーワード検索する

2

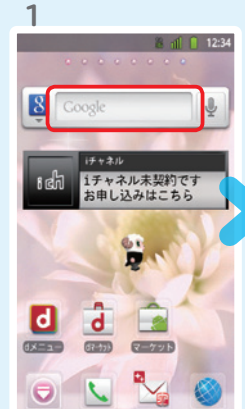

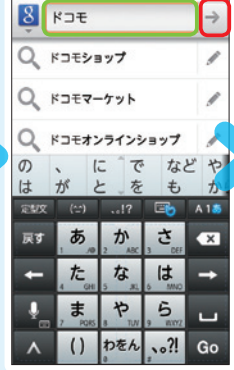

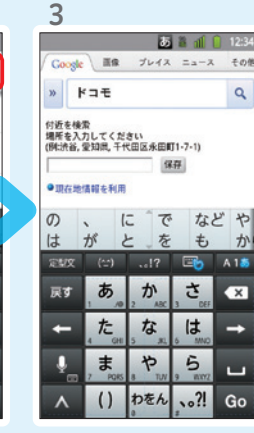

My docomo (マイドコモ) ホーム| **iT K⊐ モ** My docomo(マイドコモ)は、ドコモユーザーの -

エンターテイメント  $\blacksquare$ **AND** 写真を撮る 428円/一ル  $\bullet$ anse **DO** E ■ 8 1 12:34

> 画面を上になぞり、「便 利ツール」の「カメラ」を 押します。

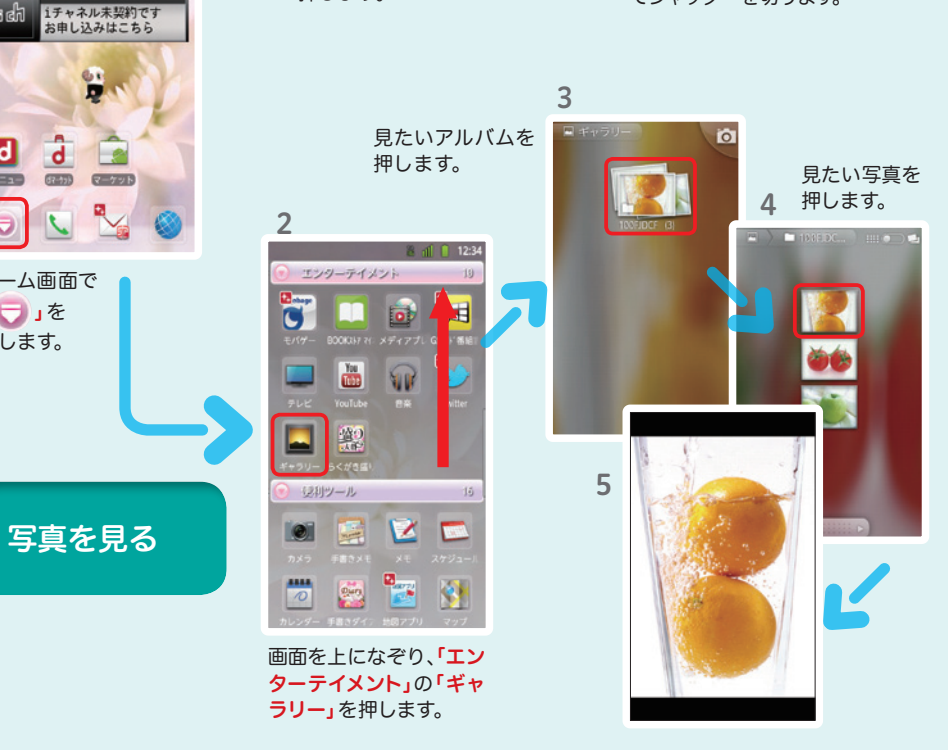

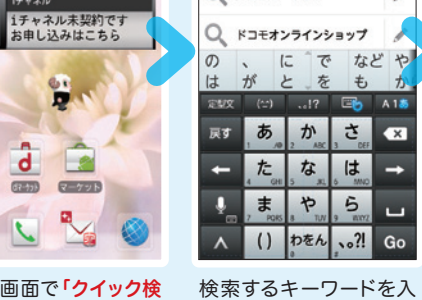

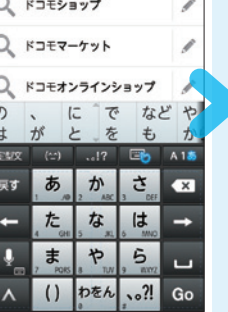

西各面目

ホーム画面で「クイック検 索ボックス」を押します。

を押します。

力します。 「 → 」、または一覧表 示された検索項目を押

します。

かけます。

検索結果が表示されます。

Google 音声検索™ で検索する

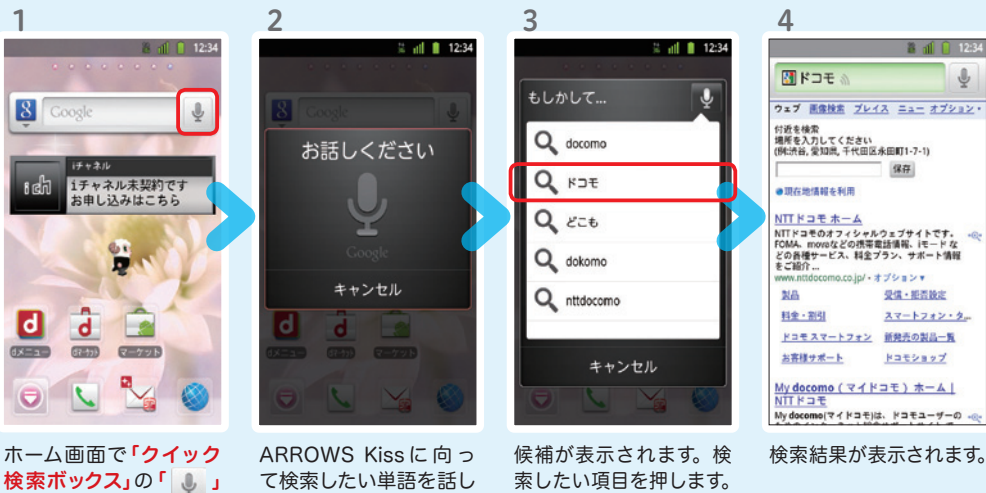

大きく表示されます。

被写体に背面のレンズ を向け、「 ■ 」を押し てシャッターを切ります。

显

 $\circ$ 

 $1x$   $\circ$ 

 $\circ$ 

 $\mathbf{r}$ 

(6)

 $M_{\text{M}}$ 

3

ホーム画面で 「 一 」を 押します。

**CEED** GAD

 $\bullet$ 

1

8 Coogle

デャネ

 $\mathbf{d}$ O

 $\mathcal{L}$ 

¥

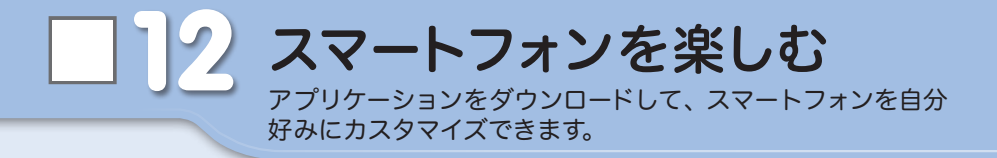

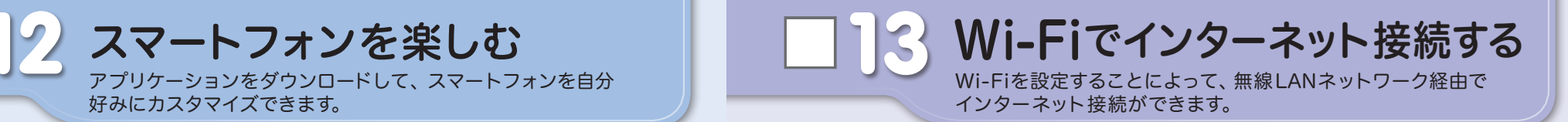

# dメニュー

楽しいコンテンツやサービスが満 載のドコモのスマートフォン向け ポータルサイト。

iモードで利用できたコンテンツ はもちろん、スマートフォンなら ではの楽しくて便利なコンテンツ や、お好みのコンテンツをご紹介。

iチャネル、ドコモ地図ナビ、etc. 便利なサービスが盛りだくさん。 料金確認やメール設定等、お客様 サポートも充実しています。

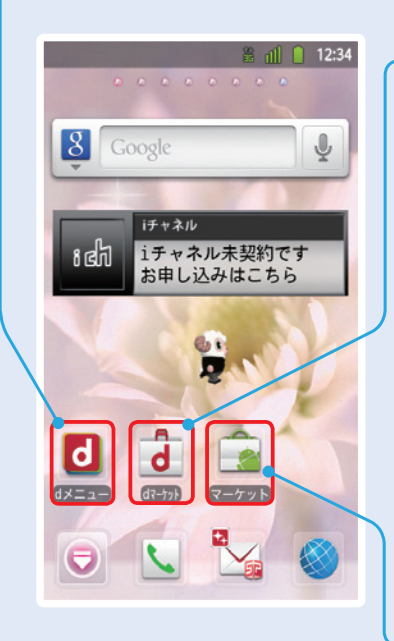

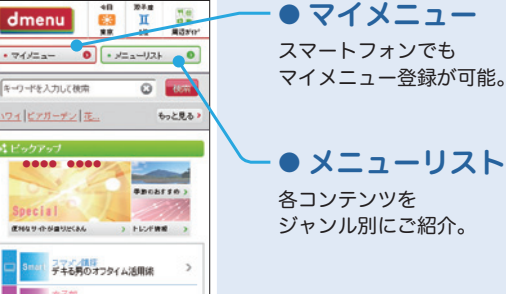

 $-0.5843$ 

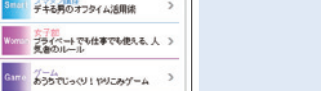

# dマーケット

スマートフォン向けに新たに展開するドコモのコンテ ンツマーケットです。 アプリ、映像、楽曲、電子書籍が配信されます。

# ● VIDEOストア

国内外の映画、ドラマ、アニメ、音楽、BeeTVなど、約 5,000の豊富なラインナップが月額固定料金で見放題。

# ● MUSICストア

国内最大級、約100万曲を洋楽・邦楽・K-POPまで、幅 広いジャンルでご提供。

# ● BOOKストア

コミック・文芸実用書が約30,000タイトル。 各出版社の人気書籍を配信。

# ● アプリ&レビュー

あなたにあったアプリ紹介。 「遊べる」×「見つかる」アプリレビューサイト登場。

# Androidマーケット

アンドロイドマーケットは、スマートフォンをより便利 に使うためのアプリケーションをダウンロードするた めのマーケットです。

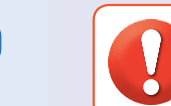

無線LANネットワークが切断された場合には自動的にFOMAでの接続に切り替わり、 パケット通信料がかかります。 spモード公衆無線LANサービスの設定方法については、ご利用ガイドブック spモード編 をご覧ください。

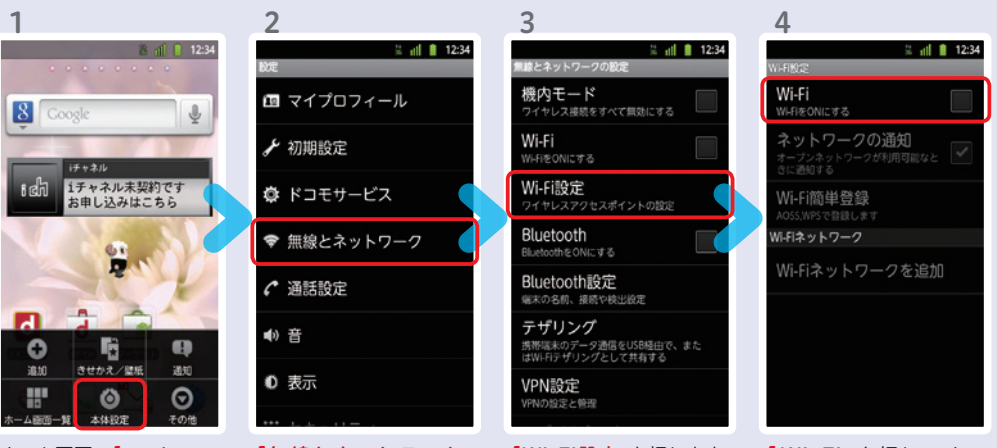

ホーム画面で「 メニュー

キー」を押し、「本体設定」 を押します。

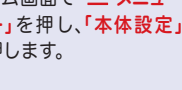

「無線とネットワーク」 を押します。

6

**f** SampleO1

電波強度 弱

..........

**JESS** 

Sample04

□パスワードを表示

 $1527 - K$ 

力し、「接続」を押します。

「Wi-Fi設定」を押します。

「Wi-Fi」を押してオン にします。

5  $=$   $||$  12:34 Wi-Fi ネットワークの通知 ‡ープンネットワークが利用可能なと<br>™に通知する Wi-Fi簡単登録 AOSS,WPSで登録します Wi-Fiネットワーク Sample01 WEPで保護 Sample02 WPA/WPA2 PSKで保護 Sample03 Sample04  $\overline{a}$ 

「 Wi -Fiネットワーク」 に、現在検出されている Wi-Fiネットワークが表 示されますので、接続し たいネットワークの名称 を押します。

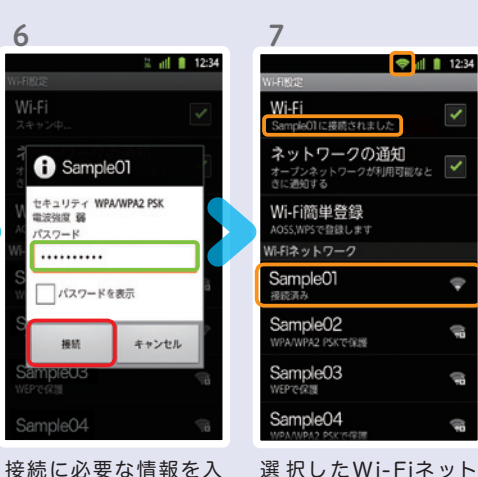

選 択したWi-Fiネット ワークに接続されてい ることが確認できます。

# 知っておくと便利な機能 インファイン インスポット (Q) よくあるご質問

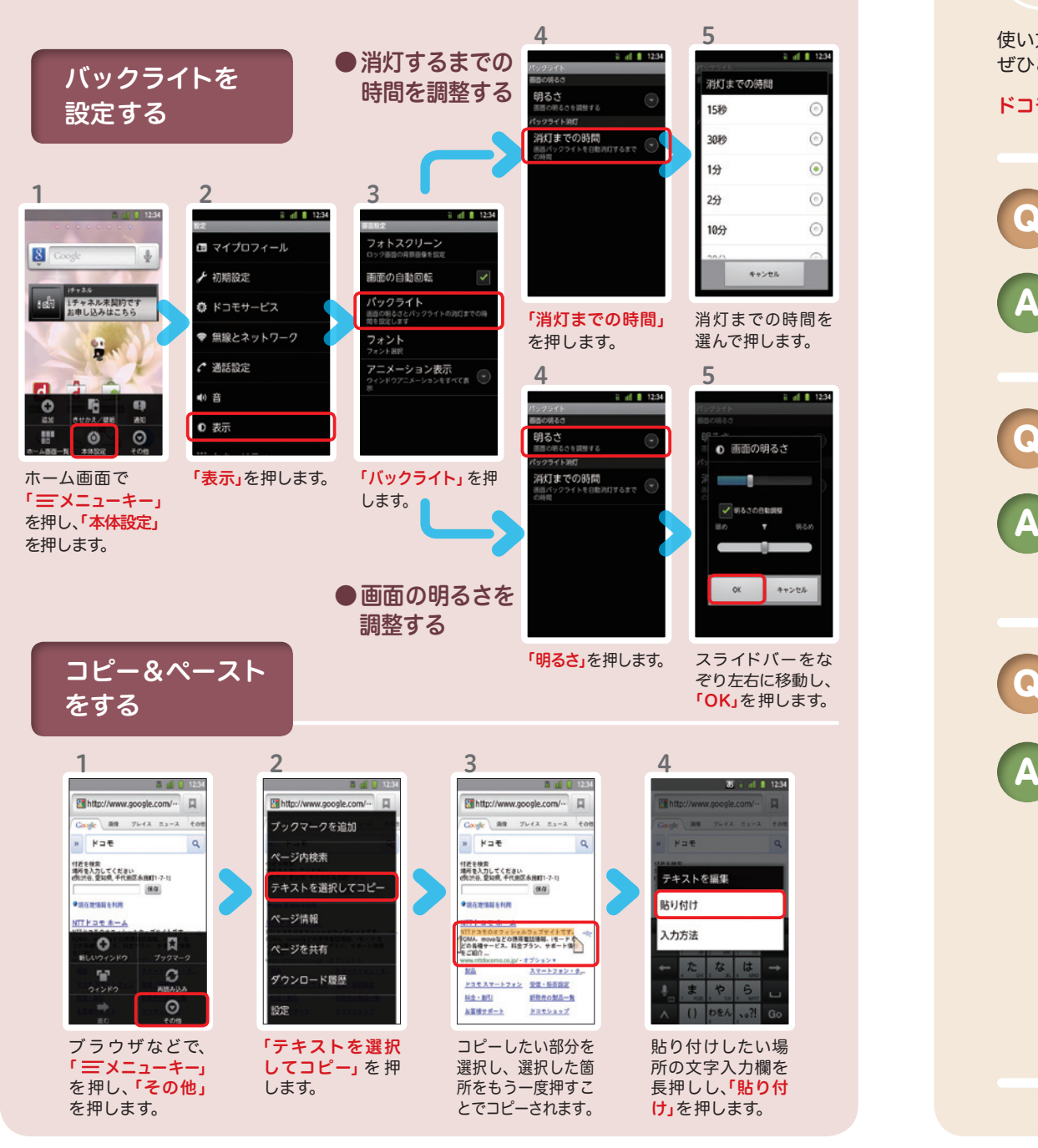

# $\boldsymbol{\Omega}$

使い方についてのよくあるご質問は、ドコモのホ一ムページにも掲載しています。 ぜひご覧ください。

ドコモホームページ 「お客様サポート」>「よくあるご質問(FAQ)」

Wi-Fiでspモードメールを利用するには設定が必要ですか? Q

必要です。spモードのメール設定画面から「Wi-Fiメール利用設定」と 「パスワード設定」を実施することで、ご利用いただけます。 ※ 詳細はご利用ガイドブック spモード編をご覧ください。 A

## GoogleアカウントはPCと共通のアカウントになりますか? Q

- 共通のアカウントです。PCで使われている既存のアカウントを使うこ ともできます。
- また、ARROWS Kissで作成したアカウントをPCなどでもご利用に なれます。
- 

Q

A

設定したGoogleアカウントを変更したいのですが、 どのようにしたらいいでしょうか?

Googleアカウントを変更する場合、ARROWS Kissを初期化していた だき、再度設定を行っていただく必要があります。Gmailアドレスのみ を変更する場合は、Gmailアプリからアカウントを追加することで変 更可能です。

なお、複数のGoogleアカウントをお持ちの場合は、最初に設定したア カウント以外、削除可能です。

# 【初期化の方法】

「ホーム画面」>「 = メニューキー」>「本体設定」>「バックアップと復元」>「データ の初期化」>「携帯端末をリセット」>「すべて消去」 注意:すべてのデータが削除されますので、事前に必要なデータをバックアップして 保存してください。